# Proneer

# **USB オーディオドライバー インストールマニュアル (Windows 用 )**

# **目次**

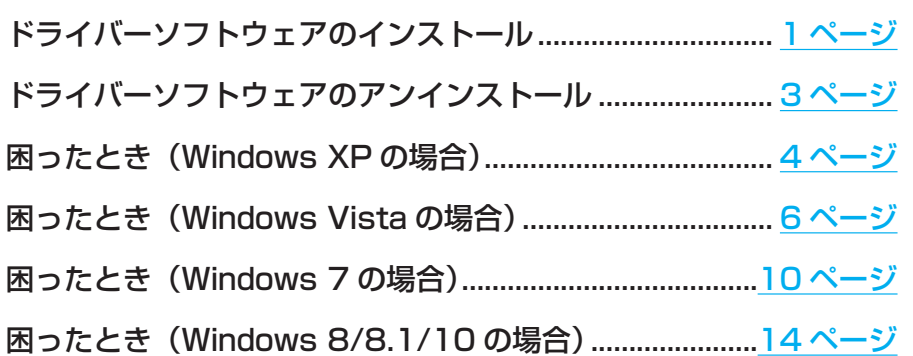

# <span id="page-0-0"></span>**ドライバーソフトウェアのインストール**

ドライバー名およびデバイス名を「Pioneer xxxxxx」と表記しています。xxxxxx はお使い の製品ごとに異なり、製品型番等が入ります。

**①** ドライバーソフトウェアをダウンロードする。

ソフトウェアダウンロードページよりドライバーソフトウェアをダウンロードします。

- • ドライバーソフトウェアは、ダウンロードする際にお客様が指定したフォルダー内に保 存されます。
- ご使用のブラウザーによっては、ドライバーソフトウェアをダウンロードする際に保存 先指定のウインドウが表示されないことがあります。このときはブラウザーに設定され たフォルダー内に保存されます。
- • ドライバーソフトウェアは ZIP 形式の圧縮ファイルでダウンロードされます。 圧縮ファイル名: Pioneer\_xxxxxx.zip

#### **②** ダウンロードした圧縮ファイルを解凍する。

ダウンロードした圧縮ファイルを右クリックし、[ すべて展開 ] をクリックして解凍します。 (お使いの解凍ソフトによっては操作方法が異なる場合があります。)

**③** 製品本体の USB-B 端子とパソコンを USB ケーブルで接続して、電源を入れる。 接続については、本体の取扱説明書をご確認ください。

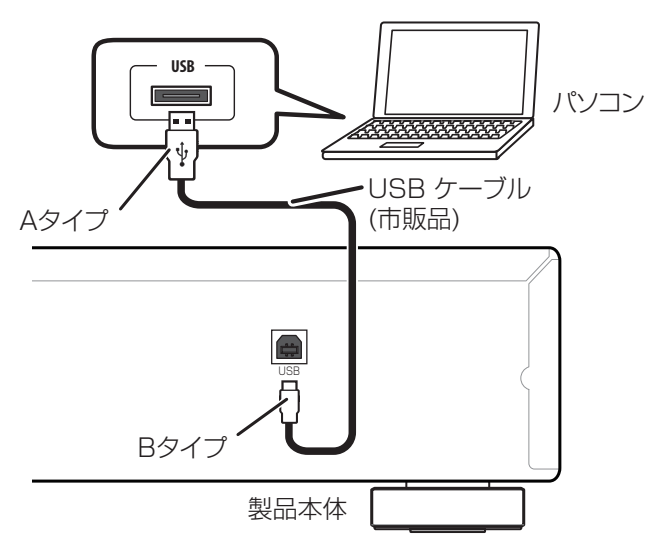

※ この取扱説明書では、パソコンと接続する製品本体の端子を「USB-B 端子」と表記し ています。実際の端子の名称や位置は製品ごとに異なります。

**[手順続く](#page-1-0)**

動作確認 OS および再生ソフトウェアは、各製品のドライバーソフトウェアダウンロードペー ジを確認してください。

• この取扱説明書に記載されている画面のイラストは、実際に表示される画面と異なる場合があり ます。

Microsoft、Windows および Windows Vista は、米国 Microsoft Corporation の、米国、 日本およびその他の国における登録商標または商標です。

- <span id="page-1-0"></span>**④** 本体の入力を USB-B 端子に対応する入力に切り換える。
- **⑤** 解凍したフォルダー内にある "Setup.exe" をダブルクリックして実行する。 InstallShield ウィザードが表示されます。

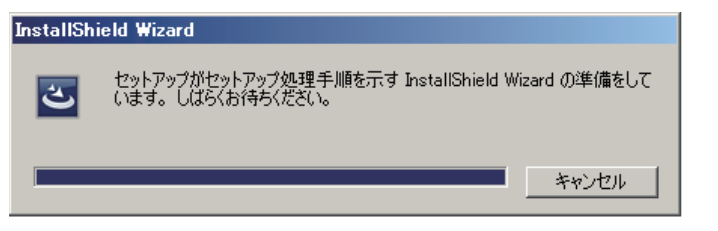

#### メモ

- • 本ドライバーソフトウェアの旧バージョンがすでにインストールされていると、InstallShield ウィ ザードで[削除]が表示されます。このときは、画面の指示に従って旧バージョンのドライバーソフ トウェアを削除後に、パソコンを再起動して本ドライバーソフトウェアをインストールしてください。
- **⑥** 【次へ】をクリックする。

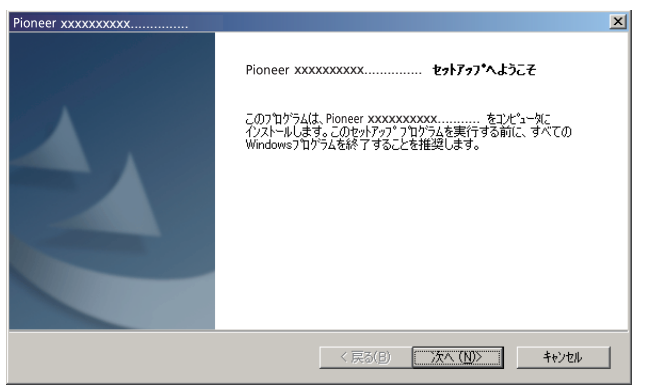

**⑦** 【インストール】をクリックする。

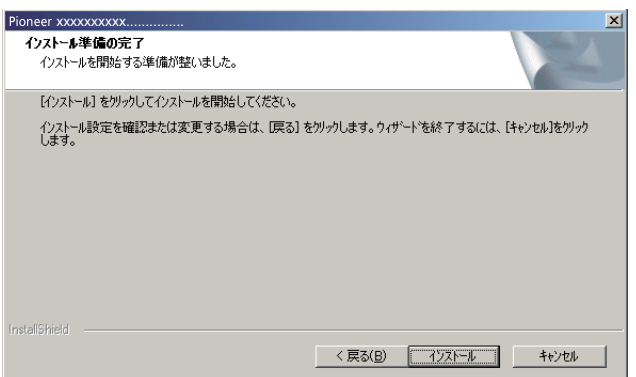

下記の画面表示になります。手順⑧の画面になるまでしばらくお待ちください。

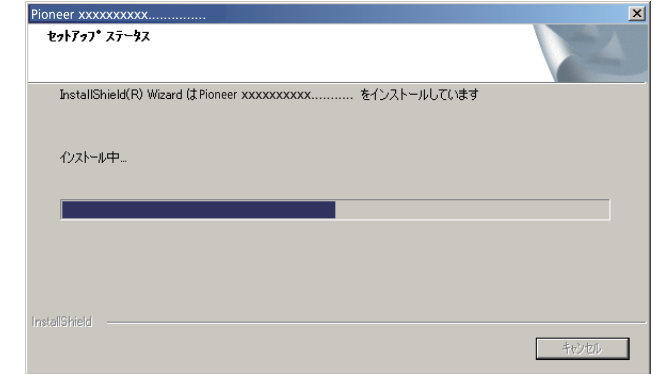

「Windows によって PC が保護されました」と表示された場合は、「詳細情報」をクリッ クして【実行】を押してください。

**⑧** 【完了】をクリックする。

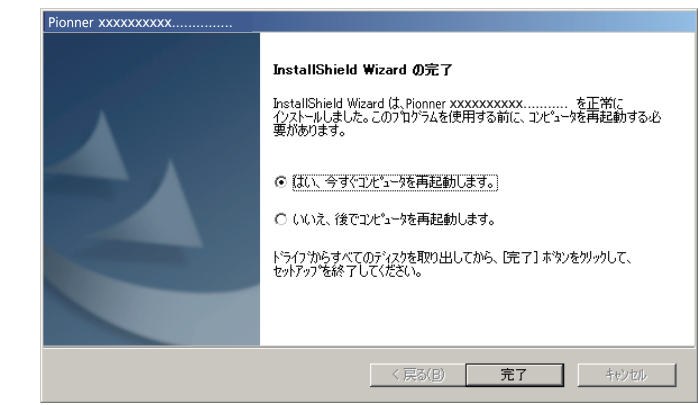

ドライバーソフトウェアのインストールを終了します。

**⑨** パソコンを再起動する。

# <span id="page-2-0"></span>**ドライバーソフトウェアのアンインストール**

インストールしたドライバーソフトウェアをアンインストール(削除)するときは、パソコ ン側で以下の操作を行います。

ドライバー名およびデバイス名を「Pioneer xxxxxx」と表記しています。xxxxxx はお使い の製品ごとに異なり、製品型番等が入ります。

- **①** パソコン画面の左下の【スタート】をクリックし、【コントロールパネル】を開く。 Windows 8/8.1/10の場合は、【Windows】キーと【X】キーを押して【プログラムと機能】 を選択し、③へ進みます。
- **②** コントロールパネルの中から【プログラムのアンインストール】または【プログ ラムの追加と削除】を選択する。
- **③** 【Pioneer xxxxxx】を選択し、【アンインストール】または【削除】をクリッ クする。

アンインストールのダイアログが表示されます。

**④** 【OK】をクリックして、アンインストール画面に進む。

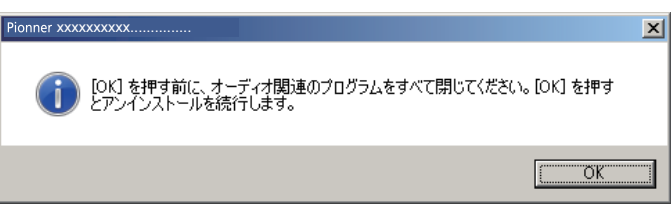

**⑤** 【次へ】をクリックして、アンインストール実行画面に進む。

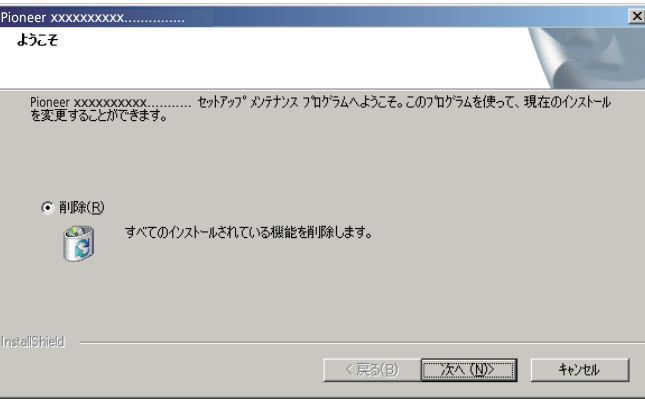

**⑥** 【はい】をクリックして、アンインストールを実行する。

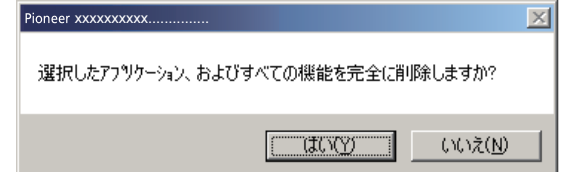

**⑦** 【完了】をクリックして、パソコンを再起動する。

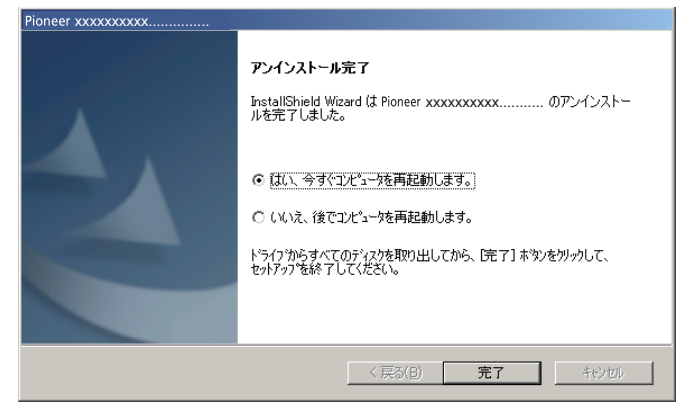

ドライバーソフトウェアのアンインストール(削除)を終了します。

## <span id="page-3-0"></span>**困ったとき(Windows XP の場合)**

ドライバー名およびデバイス名を「Pioneer xxxxxx」と表記しています。xxxxxx はお使い の製品ごとに異なり、製品型番等が入ります。

#### **1. 音声が出ないとき**

USB-B 端子搭載製品の電源がオフのときや、USB-B 端子に対応する入力になっていないと きは、パソコン側の再生ソフトを起動しないでください。USB-B 端子に対応する入力に切り 換えたあとにパソコンの再生ソフトを起動してください。 USB-B 端子に対応する入力名は、本体の取扱説明書をご確認ください。

- **①** 【スタート】⇒(【設定】⇒)【コントロールパネル】⇒【システム】をクリックする。
- **②** 【ハードウェア】のタブをクリックし、【デバイスマネージャ】をクリックする。
- **③** 【USB(Universal Serial Bus)コントローラ】をクリックし、【USB 複合デバ イス】が登録されていることを確認する。

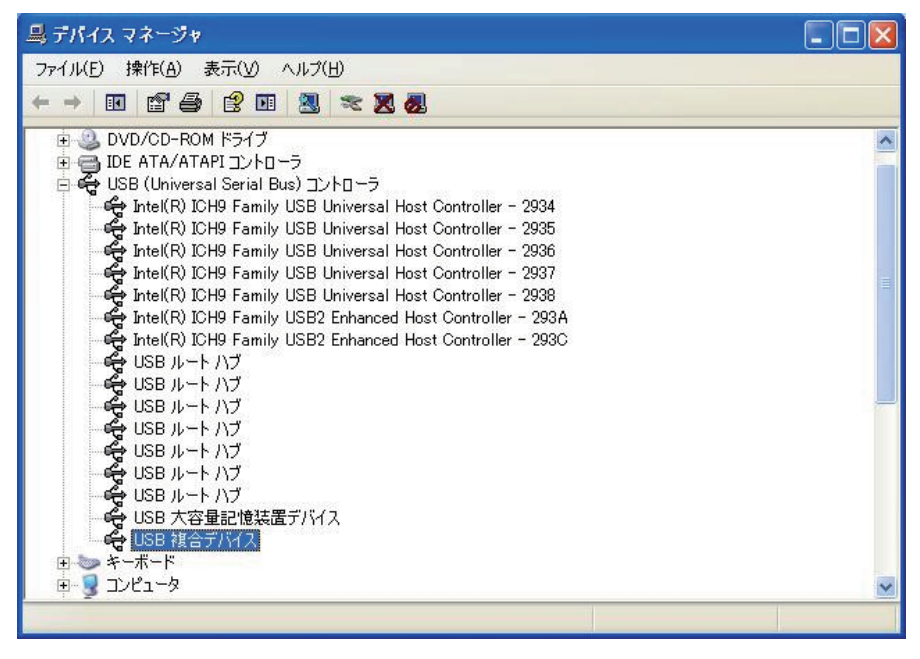

**④** 【サウンド、ビデオ、およびゲームコントローラ】をクリックし、【Pioneer xxxxxx】が登録されていることを確認する。

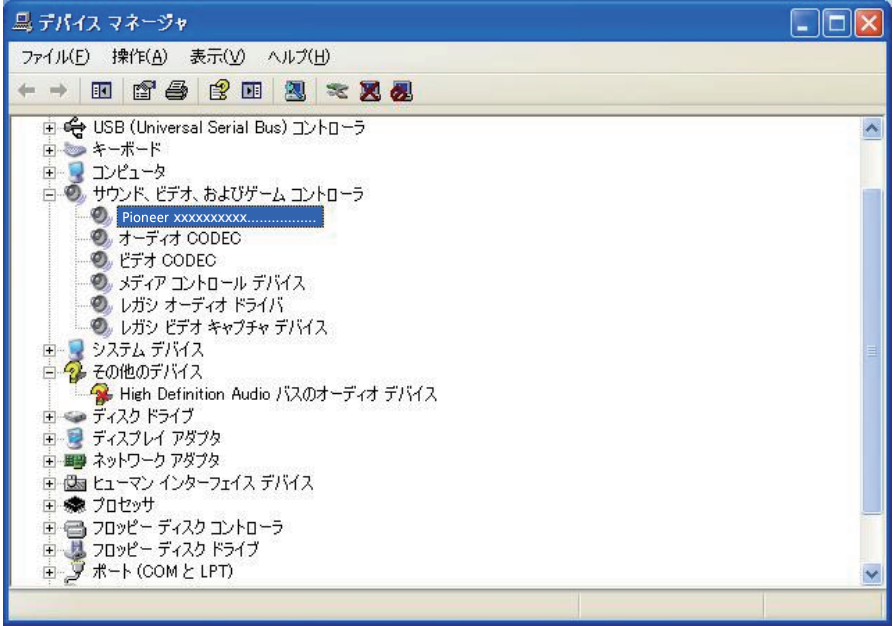

上記の表示がないときは、USB-B 端子搭載製品の入力が USB-B 端子に対応する入力に なっていることを確認してから、ケーブルを挿入し直すか、電源を一度オフにしてからオ ンにし直すと再認識されます。

- **⑤** 【スタート】⇒(【設定】⇒)【コントロールパネル】⇒(【サウンド、音声 およびオー ディオデバイス】)⇒【サウンドとオーディオデバイス】をクリックする。
- **⑥** サウンドとオーディオのプロパティを開く。

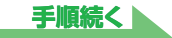

<span id="page-4-0"></span>**⑦** 【オーディオ】のタブの「音の再生」の既定のデバイスに「Pioneer xxxxxx」 が表示されていることを確認する。

⇒ 他のデバイスが選択されている場合は、「Pioneer xxxxxxl を選択してから【適用】 をクリックし、設定を変更する。

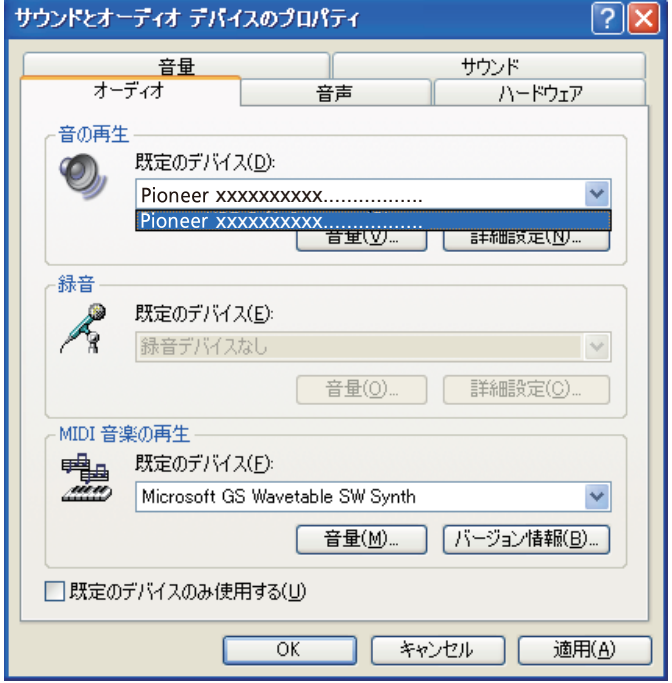

- **⑧** 設定を有効にするために、パソコンを再起動する。
- **⑨** ご使用の再生プレーヤーのボリュームが最大になっていることを確認する。 ご使用の再生プレーヤーに出力プラグイン設定がある場合は、「Pioneer xxxxxx」が選 択されていることを確認する。

**手順終わり 手順終わり**

#### **2.OS エラー音をスピーカーから出したくないとき**

初期の OS の設定では、本機を通し、スピーカーから OS 起動音、エラー音などが出力されます。 音楽信号以外を再生させたくない場合は、下記設定を行うとこれらの音声が出力されないよ うにできます。

- **①** 【スタート】⇒【コントロールパネル】⇒【サウンドとオーディオデバイスのプ ロパティ】を開く。
- **②** 【サウンド】タブのサウンド設定で「サウンドなし」を選択し、【適用】をクリッ クする。

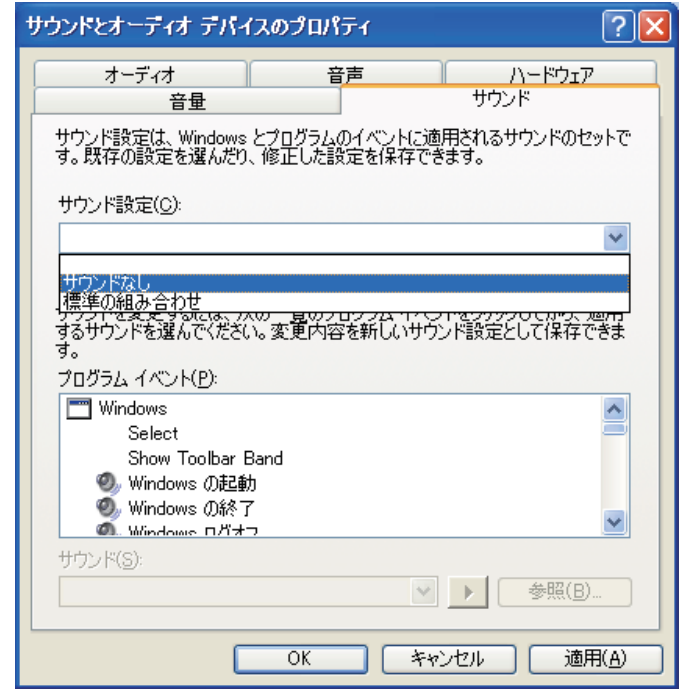

# <span id="page-5-0"></span>**困ったとき(Windows Vista の場合)**

ドライバー名およびデバイス名を「Pioneer xxxxxx」と表記しています。xxxxxx はお使い の製品ごとに異なり、製品型番等が入ります。

#### **1. 音声が出ないとき**

USB-B 端子搭載製品の電源がオフのときや、USB-B 端子に対応する入力になっていないと きは、パソコン側の再生ソフトを起動しないでください。USB-B 端子に対応する入力に切り 換えたあとにパソコンの再生ソフトを起動してください。 USB-B 端子に対応する入力名は、本体の取扱説明書をご確認ください。

- **①** 【スタート】⇒【コントロールパネル】⇒【システムとメンテナンス】⇒【システム】 をクリックする。
- **②** タスクから【デバイスマネージャ】をクリックする。

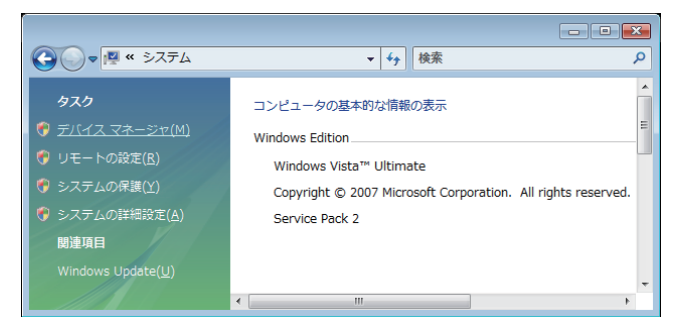

**③** 【サウンド、ビデオ、およびゲームコントローラ】をクリックし、【Pioneer xxxxxx】が登録されていることを確認する。

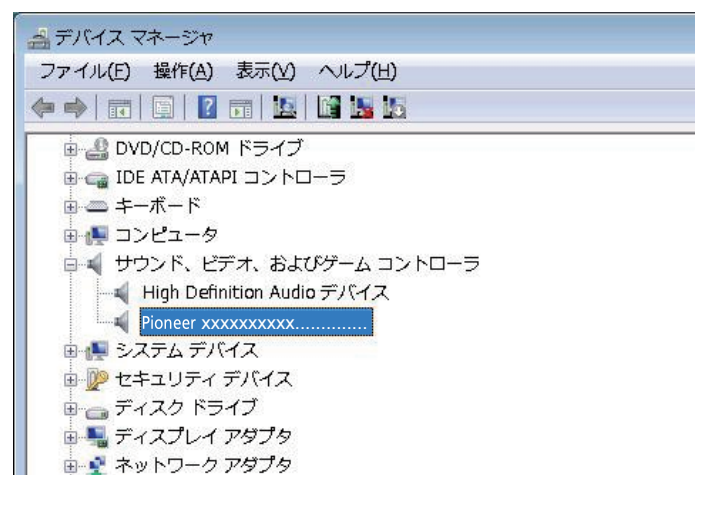

**④** 【ユニバーサルシリアルバスコントローラ】をクリックし、【USB 複合デバイス】 が登録されていることを確認する。

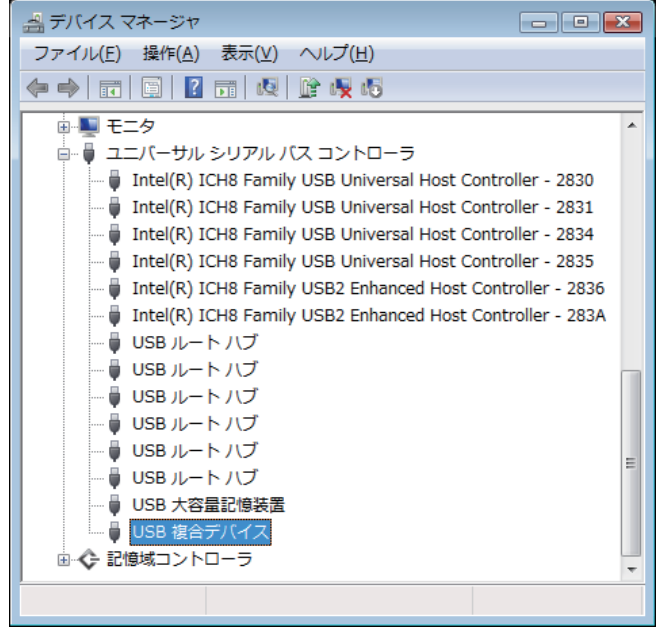

上記の表示がないときは、USB-B 端子搭載製品の入力が USB-B 端子に対応する入力に なっていることを確認してから、ケーブルを挿入し直すか、電源を一度オフにしてからオ ンにし直すと再認識されます。

**⑤** 【スタート】⇒【コントロールパネル】⇒【ハードウェアとサウンド】⇒【サウンド】 をクリックする。

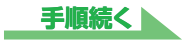

<span id="page-6-0"></span>**⑥** 【再生】のタブの「スピーカー」に、「Pioneer xxxxxx」が既定のデバイスと してチェックマークが表示されていることを確認する。

⇒他のデバイスが選択されている場合は、「Pioneer xxxxxx1 をクリックして選択し、「既 定値に設定 (S)」ボタンを押す。

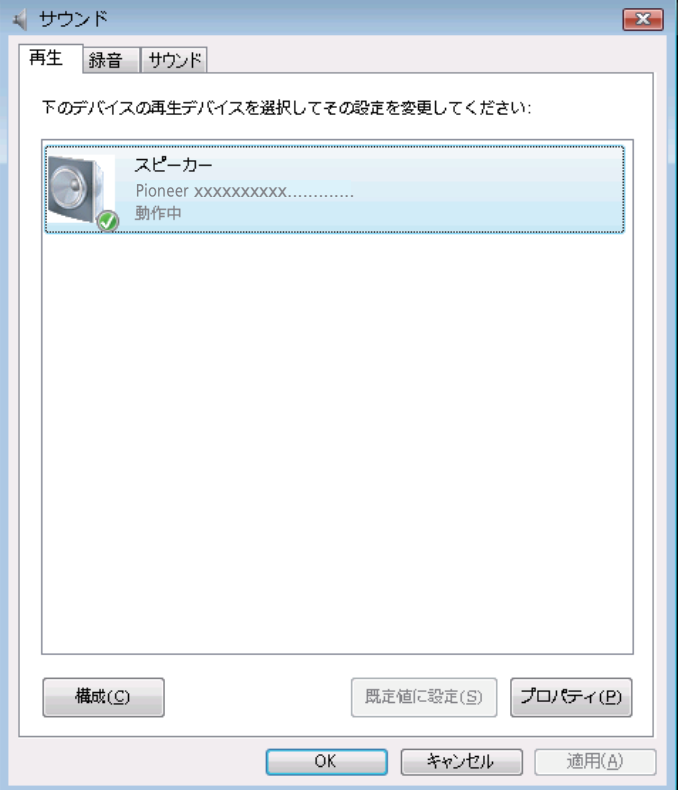

**⑦** 「スピーカー」(「Pioneer xxxxxx」)をダブルクリックしてプロパティを開く。

**⑧** 【レベル】のタブの中から、スピーカースライダーを最大にする。

スピーカーボタン (バランスボタンの左)にミュートマークがついていたら、クリックし、 ミュートを外す。

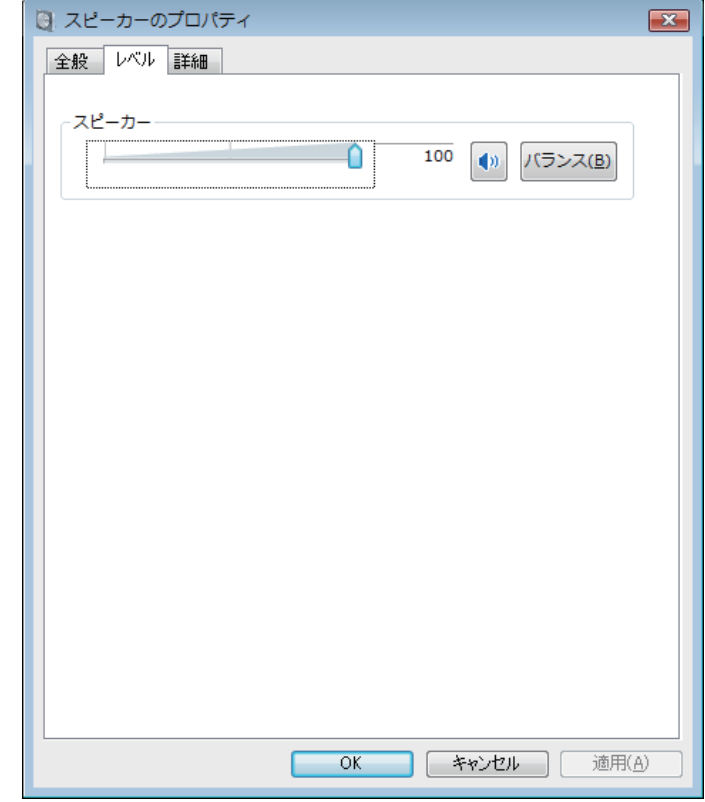

**⑨** ご使用の再生プレーヤーのボリュームが最大になっていることを確認する。

ご使用の再生プレーヤーに出力プラグイン設定がある場合は、「Pioneer xxxxxx」が選 択されていることを確認する。

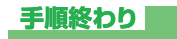

#### **2.OS エラー音をスピーカーから出したくないとき**

初期の OS の設定では、本機を通し、スピーカーから OS 起動音、エラー音などが出力されます。 音楽信号以外を再生させたくない場合は、下記設定を行うとこれらの音声が出力されないよ うにできます。

- **①** 【スタート】⇒【コントロールパネル】⇒【ハードウェアとサウンド】⇒【サウンド】 を開く。
- **②** 【サウンド】タブのサウンド設定で「サウンドなし」を選択し、【適用】をクリッ クする。

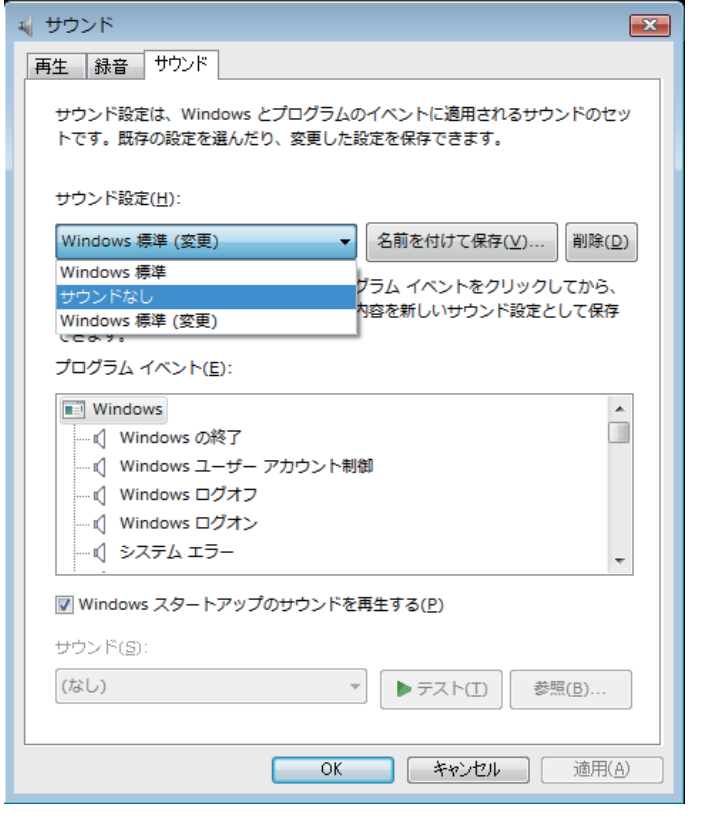

**手順終わり**

#### **3. パソコンから出力される音声データのサンプリング周波数の設定**

再生するファイルのサンプリング周波数と、転送するサンプリング周波数を合わせることに より、周波数変換を行わずに転送することができます。

パソコンのスペックが低い場合、高いサンプリング周波数が設定されていると音声再生に乱 れが生じることがあります。

その場合は、ビット数 / 周波数を「2 チャンネル、24 ビット、44100 Hz」などの低いレー トに設定してください。

- **①** 【スタート】⇒【コントロールパネル】⇒【ハードウェアとサウンド】⇒【サウンド】 をクリックする。
- **②** 【再生】タブの「スピーカー」で「Pioneer xxxxxx」をダブルクリックし、スピー カーのプロパティを表示する。

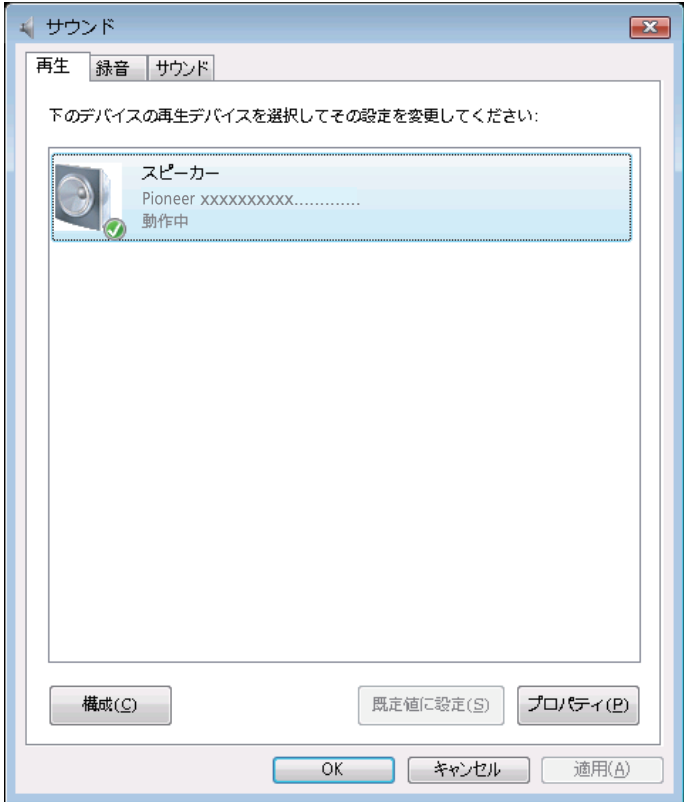

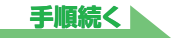

<span id="page-8-0"></span>**③** 【詳細】タブの既定の形式から、出力したいサンプリング周波数を選択し、適用 をクリックする。

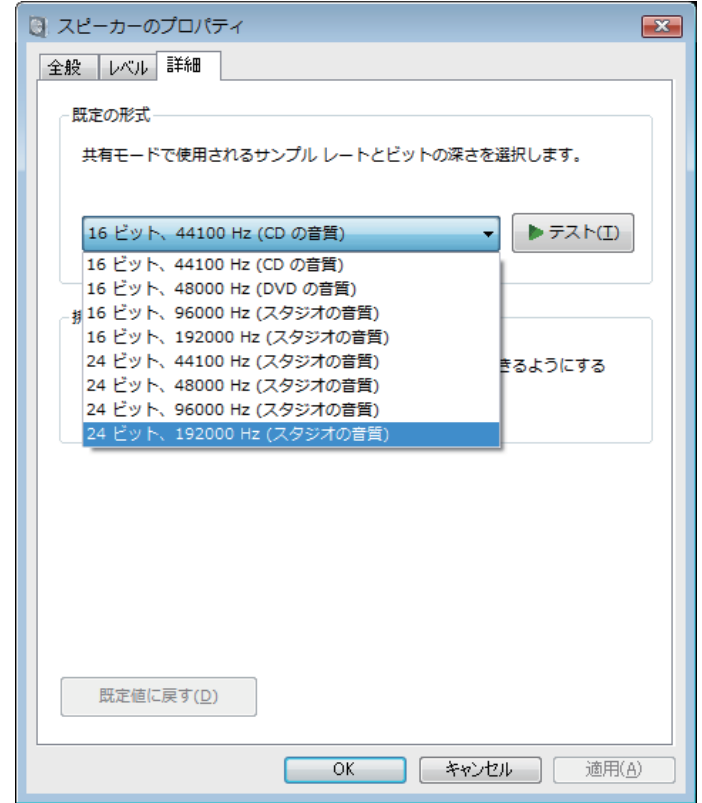

# <span id="page-9-0"></span>**困ったとき(Windows 7 の場合)**

ドライバー名およびデバイス名を「Pioneer xxxxxx」と表記しています。xxxxxx はお使い の製品ごとに異なり、製品型番等が入ります。

#### **1. 音声が出ないとき**

USB-B 端子搭載製品の電源がオフのときや、USB-B 端子に対応する入力になっていないと きは、パソコン側の再生ソフトを起動しないでください。USB-B 端子に対応する入力に切り 換えたあとにパソコンの再生ソフトを起動してください。 USB-B 端子に対応する入力名は、本体の取扱説明書をご確認ください。

- **①** 【スタート】⇒【コントロールパネル】⇒【システム】をクリックする。
- **②** 【システム】の中の【デバイスマネージャー】をクリックする。
- **③** 【サウンド、ビデオ、およびゲームコントローラー】をクリックし、【Pioneer xxxxxx】が登録されていることを確認する。

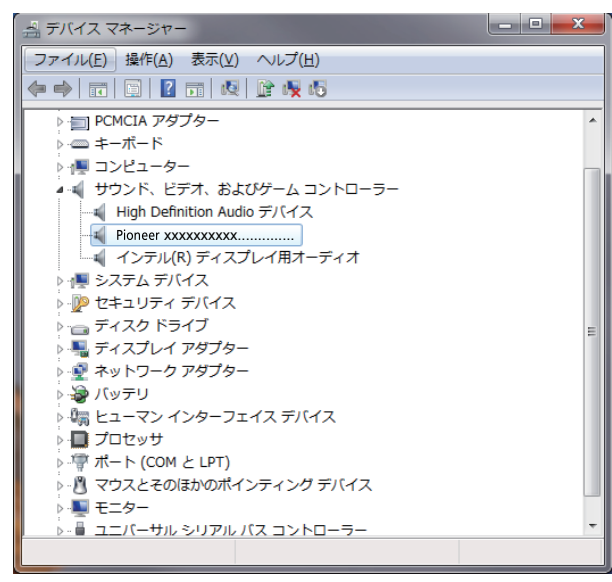

**④** 【ユニバーサルシリアルバスコントローラー】をクリックし、【USB Composite Device】が登録されていることを確認する。

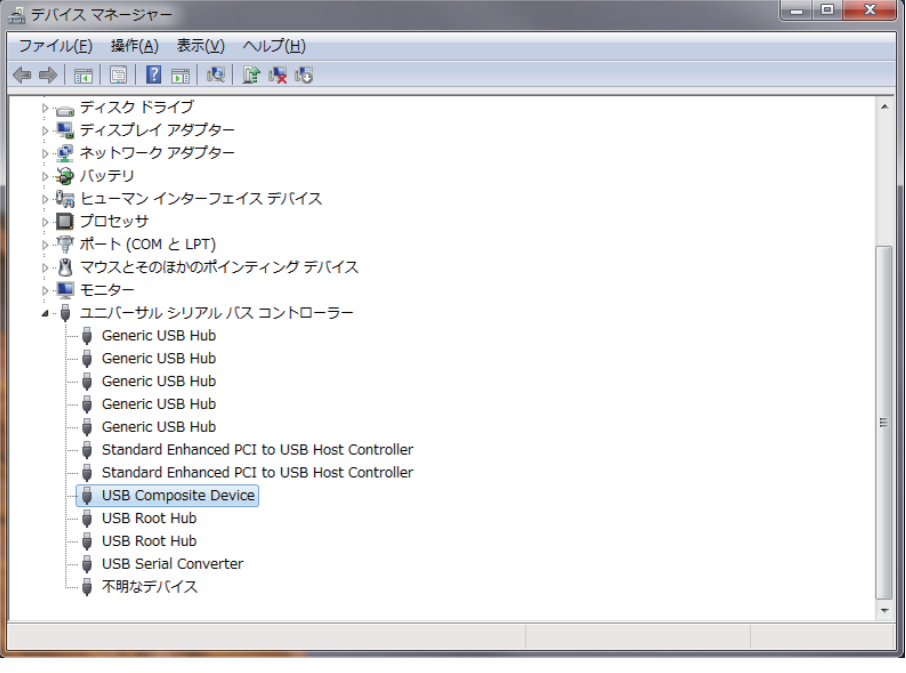

上記の表示がないときは、USB-B 端子搭載製品の入力が USB-B 端子に対応する入力に なっていることを確認してから、ケーブルを挿入し直すか、電源を一度オフにしてからオ ンにし直すと再認識されます。

**⑤** 【スタート】⇒【コントロールパネル】⇒【ハードウェアとサウンド】⇒【サウンド】 をクリックする。

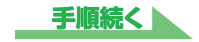

<span id="page-10-0"></span>**⑥** 【再生】のタブの「スピーカー」に、「Pioneer xxxxxx」が既定のデバイスと してチェックマークが表示されていることを確認する。

⇒他のデバイスが選択されている場合は、「Pioneer xxxxxx | をクリックして選択し、「既 定値に設定 (S)」ボタンを押す。

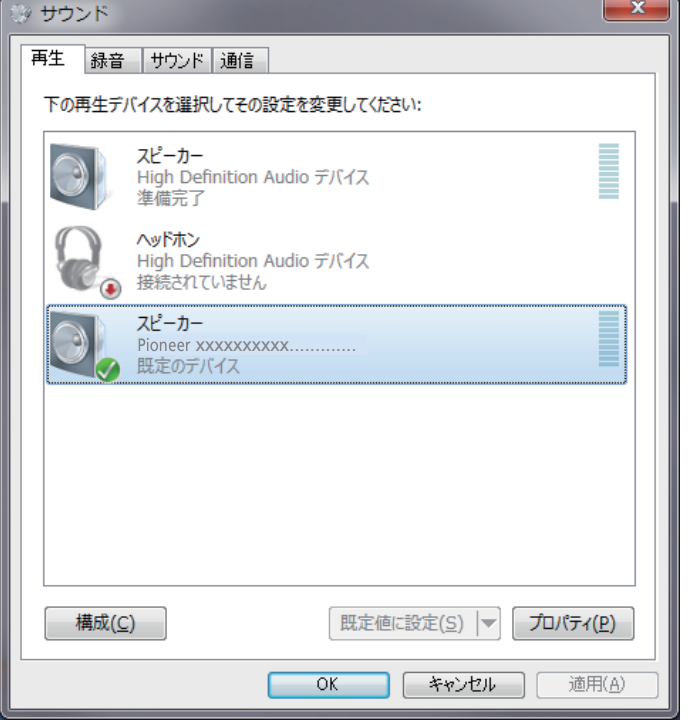

**⑦** 「スピーカー」(「Pioneer xxxxxx」)をダブルクリックしてプロパティを開く。

**⑧** 【レベル】タブを選択し、スピーカー スライダーを最大にする。

スピーカーボタン (バランスボタンの左)にミュートマークがついていたら、クリックし、 ミュートを外す。

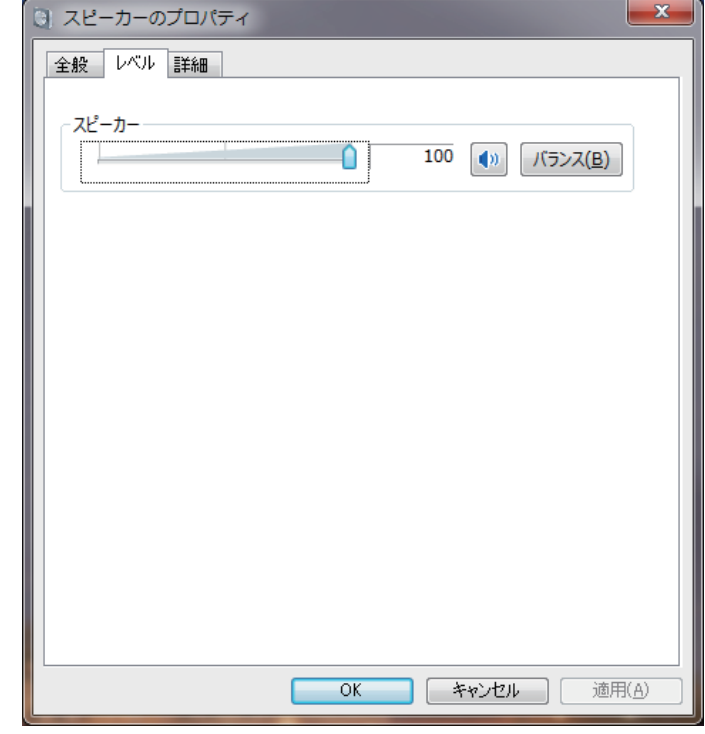

**⑨** ご使用の再生プレーヤーのボリュームが最大になっていることを確認する。 ご使用の再生プレーヤーに出力プラグイン設定がある場合は、「Pioneer xxxxxx」が選 択されていることを確認する。

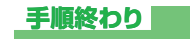

#### **2.OS エラー音をスピーカーから出したくないとき**

初期の OS の設定では、本機を通し、スピーカーから OS 起動音、エラー音などが出力されます。 音楽信号以外を再生させたくない場合は、下記設定を行うとこれらの音声が出力されないよ うにできます。

- **①** 【スタート】⇒【コントロールパネル】⇒【ハードウェアとサウンド】⇒【サウンド】 を開く。
- **②** 【サウンド】タブのサウンド設定で「サウンドなし」を選択し、【適用】をクリッ クする。

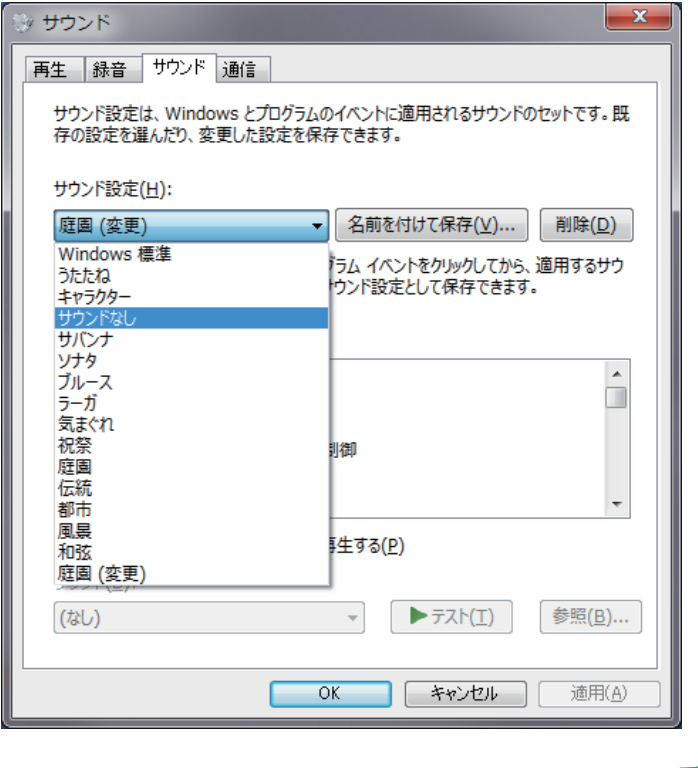

**手順終わり**

#### **3. パソコンから出力される音声データのサンプリング周波数の設定**

再生するファイルのサンプリング周波数と、転送するサンプリング周波数を合わせることに より、周波数変換を行わずに転送することができます。

パソコンのスペックが低い場合、高いサンプリング周波数が設定されていると音声再生に乱 れが生じることがあります。

その場合は、ビット数 / 周波数を「2 チャンネル、24 ビット、44100 Hz」などの低いレー トに設定してください。

- **①** 【スタート】⇒【コントロールパネル】⇒【ハードウェアとサウンド】⇒【サウンド】 をクリックする。
- **②** 【再生】タブの「スピーカー」で「Pioneer xxxxxx」をダブルクリックし、スピー カーのプロパティを表示する。

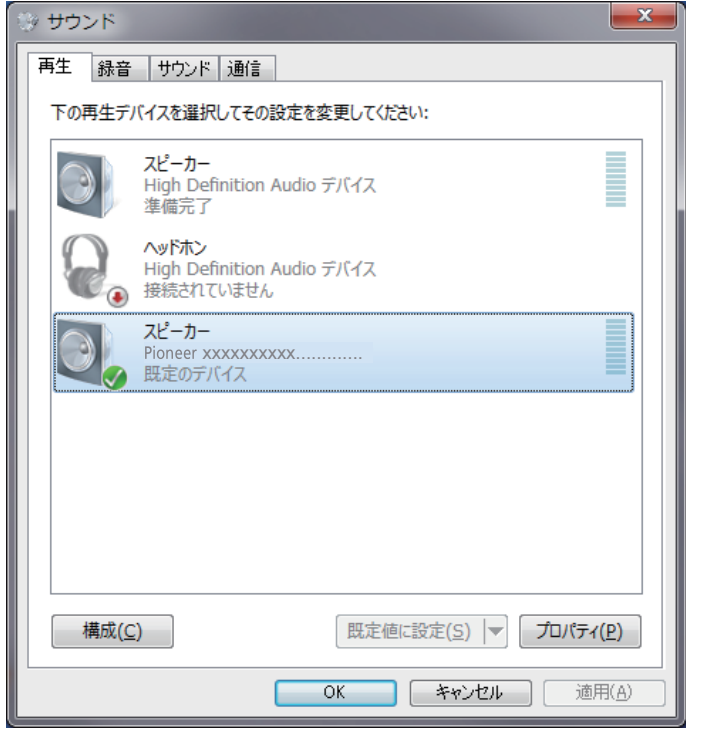

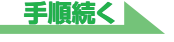

<span id="page-12-0"></span>**③** 【詳細】タブの既定の形式から、出力したいサンプリング周波数を選択し、適用 をクリックする。

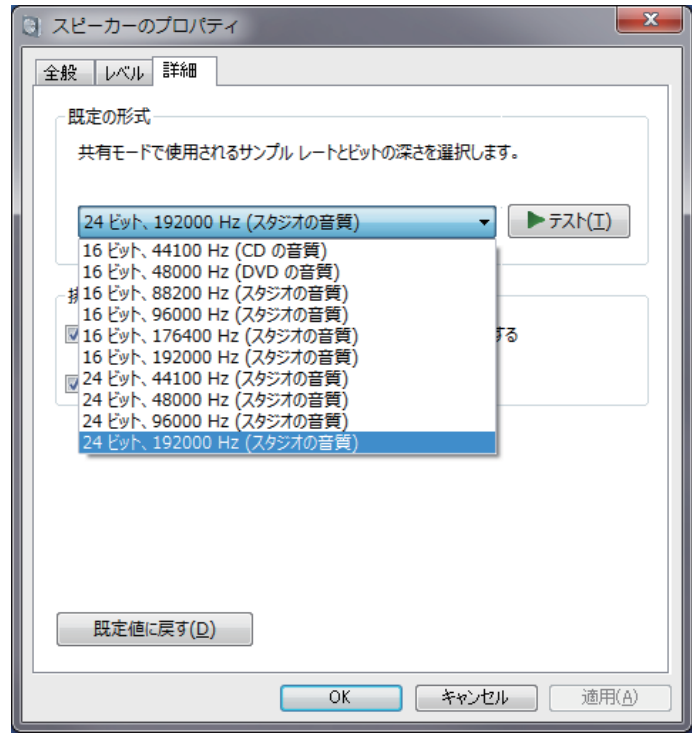

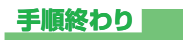

# <span id="page-13-0"></span>**困ったとき(Windows 8/8.1/10 の場合)**

ドライバー名およびデバイス名を「Pioneer xxxxxx」と表記しています。xxxxxx はお使い の製品ごとに異なり、製品型番等が入ります。

#### **1. 音声が出ないとき**

USB-B 端子搭載製品の電源がオフのときや、USB-B 端子に対応する入力になっていないと きは、パソコン側の再生ソフトを起動しないでください。USB-B 端子に対応する入力に切り 換えたあとにパソコンの再生ソフトを起動してください。 USB-B 端子に対応する入力名は、本体の取扱説明書をご確認ください。

- **①** 【Windows】キーと【X】キーを押して【デバイスマネージャー】を選択する。
- **②** 【サウンド、ビデオ、およびゲームコントローラー】をクリックし、【Pioneer xxxxxx】が登録されていることを確認する。

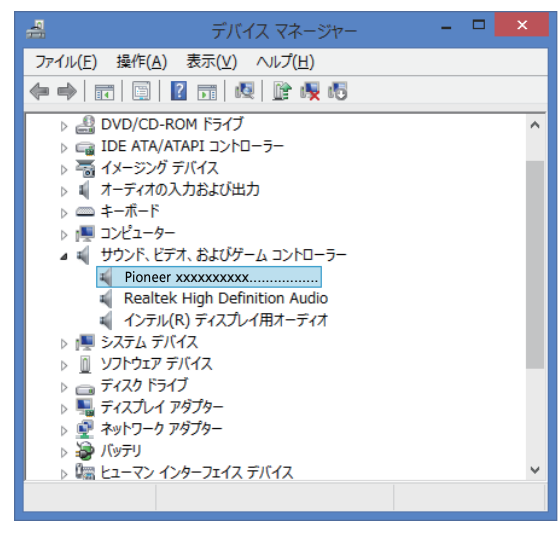

**③** 【ユニバーサルシリアルバスコントローラー】をクリックし、【USB Composite Device】が登録されていることを確認する。

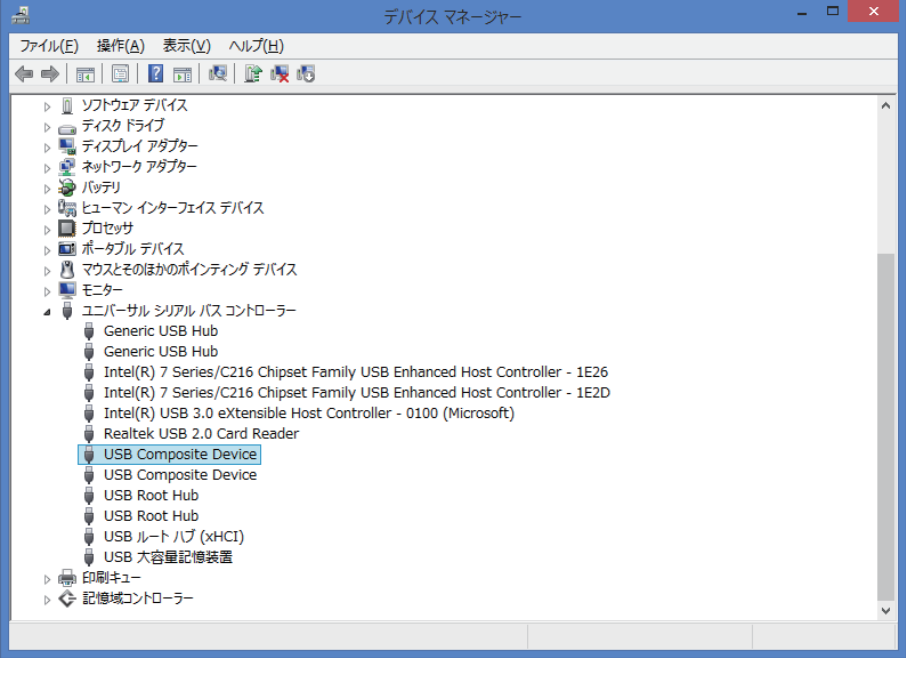

上記の表示がないときは、USB-B 端子搭載製品の入力が USB-B 端子に対応する入力に なっていることを確認してから、ケーブルを挿入し直すか、電源を一度オフにしてからオ ンにし直すと再認識されます。

**④** 【Windows】キーと【X】キーを押して【コントロールパネル】を選択し、 【ハードウェアとサウンド】⇒【オーディオデバイスの管理】の順にクリックする。 上記の表示がないときは、「コントロールパネル」の表示方法が「カテゴリ」になってい るかを確認してください。

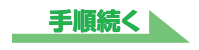

<span id="page-14-0"></span>**⑤** 【再生】のタブの「スピーカー」に、「Pioneer xxxxxx」が既定のデバイスと してチェックマークが表示されていることを確認する。

⇒他のデバイスが選択されている場合は、「Pioneer xxxxxx | をクリックして選択し、「既 定値に設定 (S)」ボタンを押す。

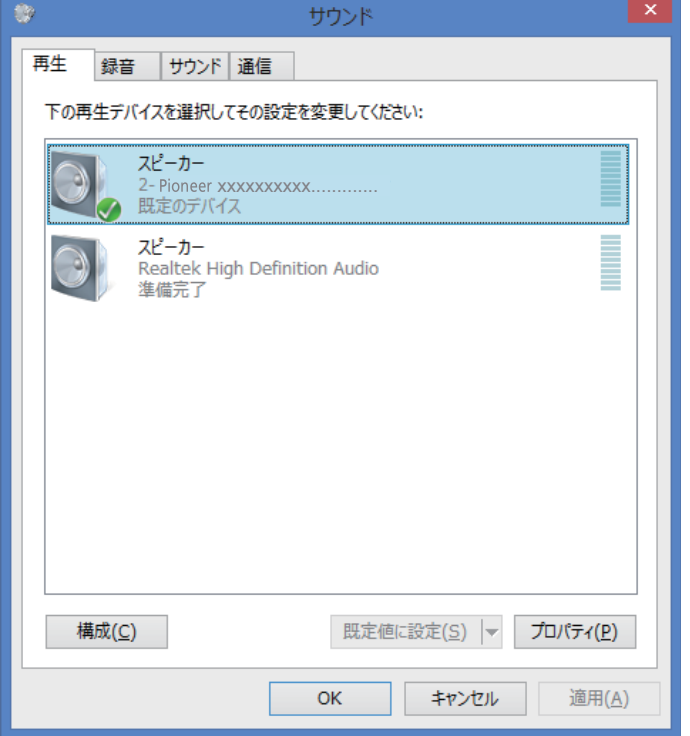

**⑥** 「スピーカー」(「Pioneer xxxxxx」)をダブルクリックしてプロパティを開く。

**⑦** 【レベル】タブを選択し、スピーカー スライダーを最大にする。

スピーカーボタン (バランスボタンの左)にミュートマークがついていたら、クリックし、 ミュートを外す。

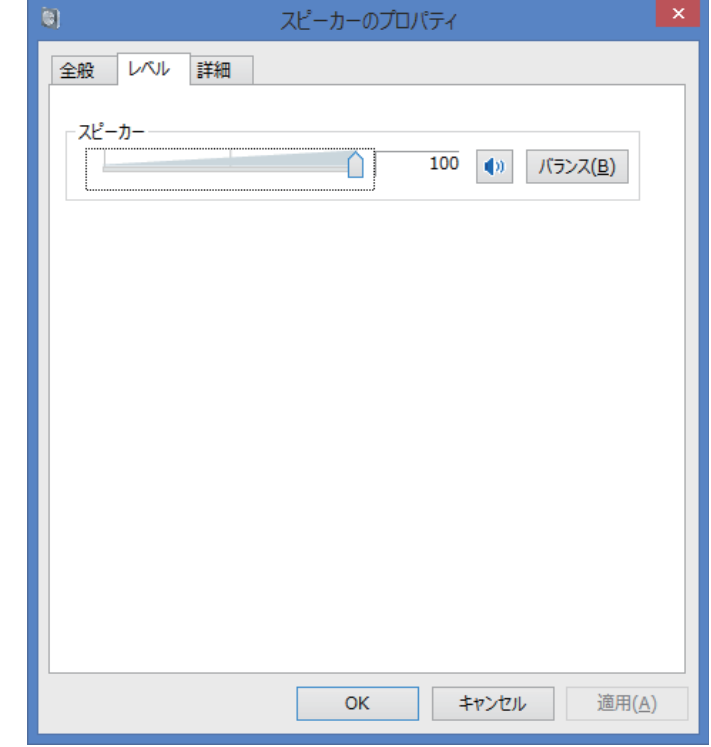

**⑧** ご使用の再生プレーヤーのボリュームが最大になっていることを確認する。 ご使用の再生プレーヤーに出力プラグイン設定がある場合は、「Pioneer xxxxxx」が選 択されていることを確認する。

#### **2.OS エラー音をスピーカーから出したくないとき**

初期の OS の設定では、本機を通し、スピーカーから OS 起動音、エラー音などが出力されます。 音楽信号以外を再生させたくない場合は、下記設定を行うとこれらの音声が出力されないよ うにできます。

**①** 【Windows】キーと【X】キーを押して【コントロールパネル】を選択し、 【ハードウェアとサウンド】⇒【オーディオデバイスの管理】の順にクリックする。

上記の表示がないときは、「コントロールパネル」の表示方法が「カテゴリ」になってい るかを確認してください。

**②** 【サウンド】タブのサウンド設定で「サウンドなし」を選択し、【適用】をクリッ クする。

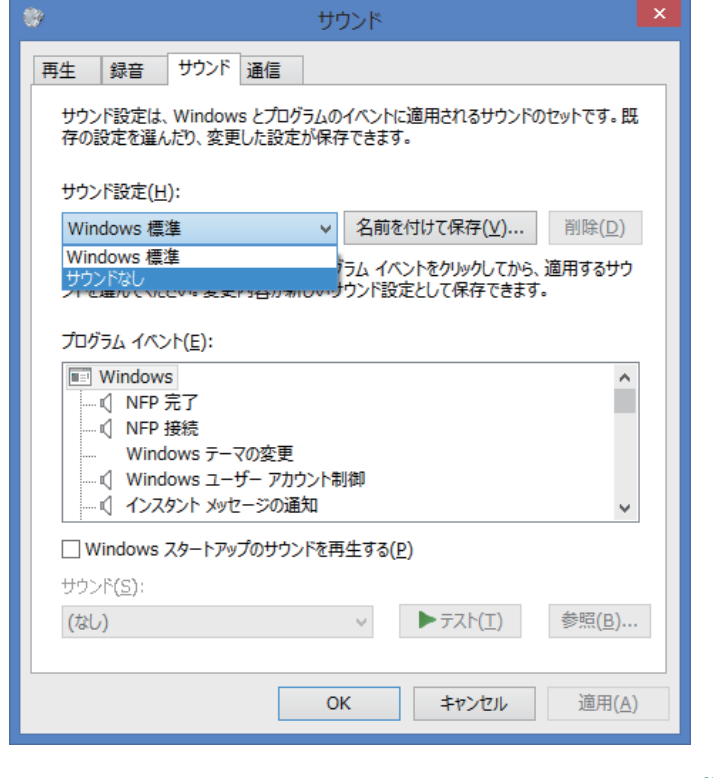

**手順終わり**

#### **3. パソコンから出力される音声データのサンプリング周波数の設定**

再生するファイルのサンプリング周波数と、転送するサンプリング周波数を合わせることに より、周波数変換を行わずに転送することができます。

パソコンのスペックが低い場合、高いサンプリング周波数が設定されていると音声再生に乱 れが生じることがあります。

その場合は、ビット数 / 周波数を「2 チャンネル、24 ビット、44100 Hz」などの低いレー トに設定してください。

- **①** 【Windows】キーと【X】キーを押して【コントロールパネル】を選択し、 【ハードウェアとサウンド】⇒【オーディオデバイスの管理】の順にクリックする。 上記の表示がないときは、「コントロールパネル」の表示方法が「カテゴリ」になってい るかを確認してください。
- **②** 【再生】タブの「スピーカー」で「Pioneer xxxxxx」をダブルクリックし、スピー カーのプロパティを表示する。

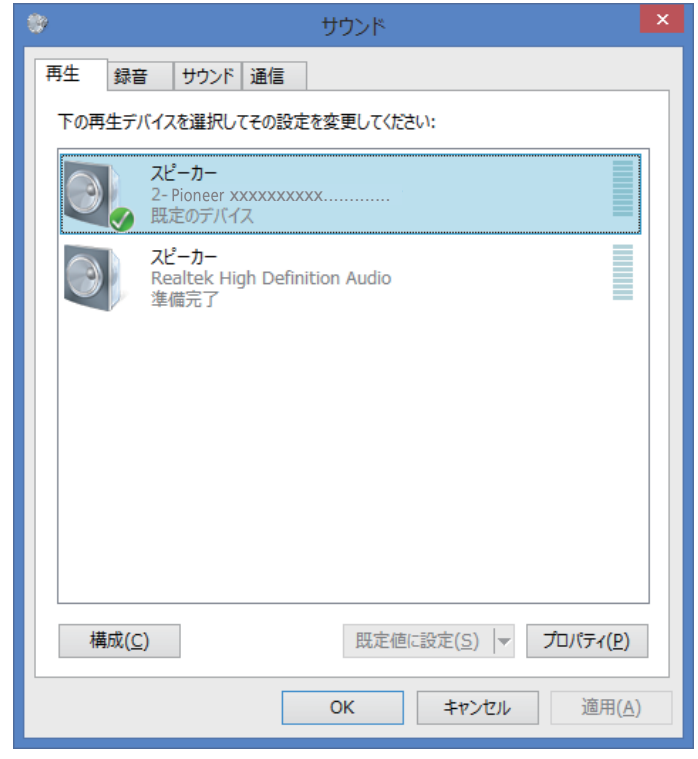

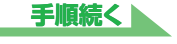

<span id="page-16-0"></span>**③** 【詳細】タブの既定の形式から、出力したいサンプリング周波数を選択し、適用 をクリックする。

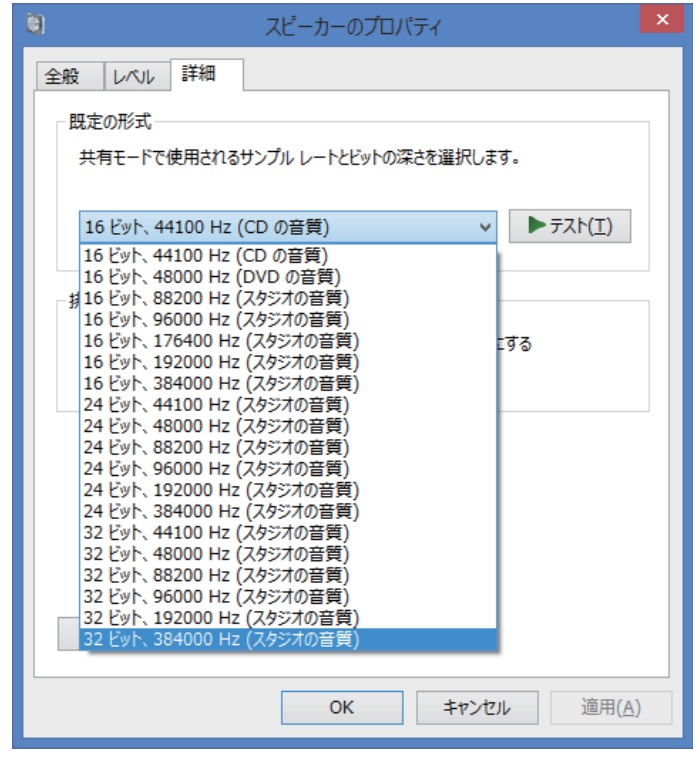